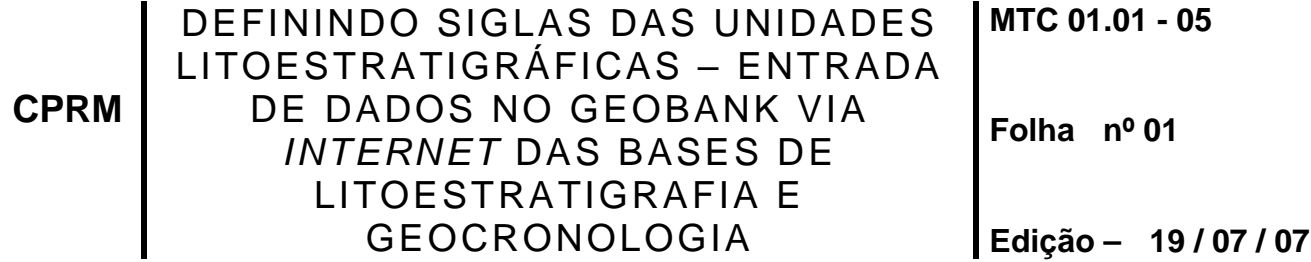

### **1 – FINALIDADE**

1.1 – Esta Instrução que dispõe sobre o volume V – Definindo Siglas das Unidades Litoestratigráficas – Entrada de Dados no Geobank, tem por objetivo apresentar os procedimentos que deverão nortear a construção da letra símbolo das unidades cartografadas pelos trabalhos de mapeamentos nas escalas 1:100.000 e 1:250.000 advindos do projeto Geobrasil bem como a entrada dos dados via *Internet* dos dados de Litoestratigrafia e Geocronologia. No caso da base de Litoestratigrafia, a construção da letra símbolo, deve seguir a regra estabelecida pelo banco de dados GEOBANK, para que possa haver o estabelecimento de link entre as tabelas de dados provenientes da alimentação da base de Litoestratigrafia e os arquivos digitais.

## **2 - DEFININDO A LETRA SÍMBOLO**

2.1 - Para a Base de Litoestratigrafia, o cadastramento das Siglas, que identificam as unidades no mapa, segue algumas premissas:

- a) O campo indexador entre o arquivo vetorial da litoestratigrafia e o GEOBANK será **SIMB\_ESCALA.** Por exemplo para os mapas na escala de 100.000 será **SIMB\_100** e para os mapas na escala 1:250.000 será **SIMB\_250.**
- b) O código do símbolo da unidade está organizado na seguinte sequência: A para Arqueano, PP para Paleoproterozóico, MP para Mesoproterozóico, NP para Neopreoterozóico, K para Cretáceo, etc, segundo o padrão da Carta Estratigráfica Internacional do IUGS ou combinação das letras: AP – Arqueano a Paleoproterozóico; PMP – Paleo a Mesoproterozóico; MNP – Meso a Neoproterozóico. O número que segue a letra inicial, quando presente, representa cronologicamente a divisão do éon, era, período ou estágio.
- c) Quando a unidade é constituída por rochas ígneas, entre os códigos alfanuméricos iniciais (cronoestratigrafia) e as letras finais (nome da unidade), são inseridos símbolos que representam o tipo de magmatismo predominante descritos como: **γ –**Plutonismo félsico (granitóides); **α** – Vulcânico félsico; **β** – Vulcânico máfico; **δ** – Plutonismo máfico; **μ** – Plutonismo e vulcanismo ultramáfico; **λ** – Plutonismo e vulcanismo alcalino.
- d) Quando há mais de um evento magmático, geralmente aplicado para rochas plutônicas félsicas (**γ)**, são introduzidos números para representar as idades relativas (γ1, γ2, γ3, etc).
- e) Somente para rochas graníticas, quando conhecido o tipo genético de magmatismo da unidade, são incorporadas letras maiúsculas para representar os

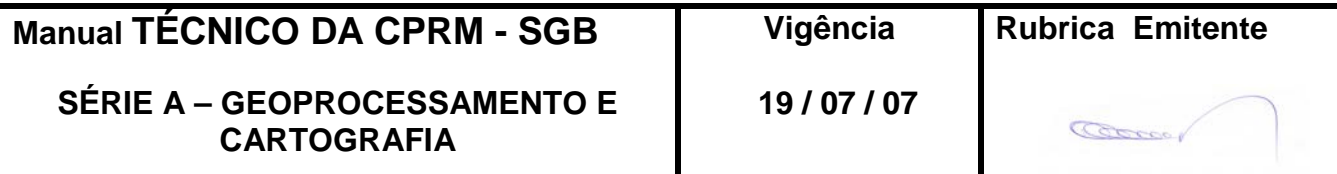

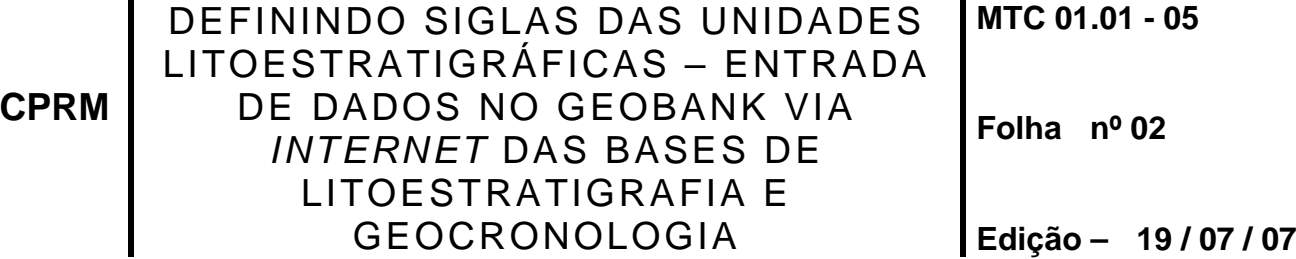

principais grupos composicionais: **A** – tipo A; **I** – tipo I; **S**-tipo S; **M** – tipo Mantélico; **H** – tipo Híbrido; **C** - Crustal

f) Os diques são considerados como unidades litoestratigráficas, portanto essas unidades devem ser cadastradas no GEOBANK. Pontos de kimberlitos devem ser retirados da Carta Geológica do Brasil ao Milionésimo e acrescidos de novas informações caso houver.

Todo o dado que entra no GEOBANK está atrelado à informação de escala. Se o dado geológico já estiver cadastrado, o coordenador do trabalho pode atualizar os dados e acrescentar para o mesmo a informação da escala.

Como exemplo, a sigla **PP1γ2Isa** pode ser descrita da seguinte forma: PP significa Paleoproterozóico, 1 Sideriano, γ2 indica rocha plutônica félsica, estágio tardi-orogênico; I magmatismo tipo I , sa representa o nome da rocha, Serra Azul.

## **3 - ENTRADA DE DADOS NO GEOBANK VIA** *INTERNET*

3.1 – A entrada de dados no GEOBANK das unidades litoetratigráficas cartografadas bem como dos dados geocronológicos, só será efetuada após permissão das Comissões de Litoestratigrafia, Geocronologia e da Coordenação de Banco de Dados, através de uma política de emissão de senhas de acesso para cadastro das siglas e alimentação da base que se dará via *Internet*.

### 3.1.1 - INSTRUÇOES DE PREENCHIMENTO DA BASE DE LITOESTRATIGRAFIA

Para a utilização do módulo de litoestratigrafia siga as instruções abaixo:

Para iniciar a base de Litoestratigrafia clique no tópico "LITOESTRATIGRAFIA" no menu lateral esquerdo. (Figura 1)

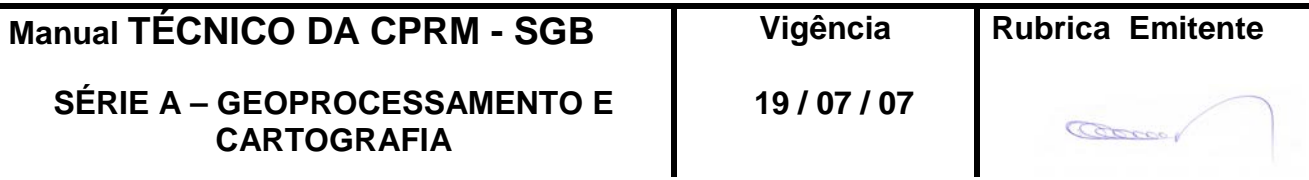

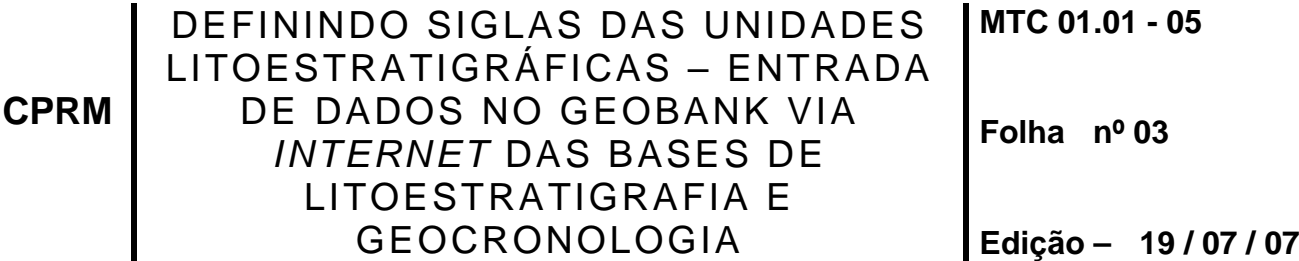

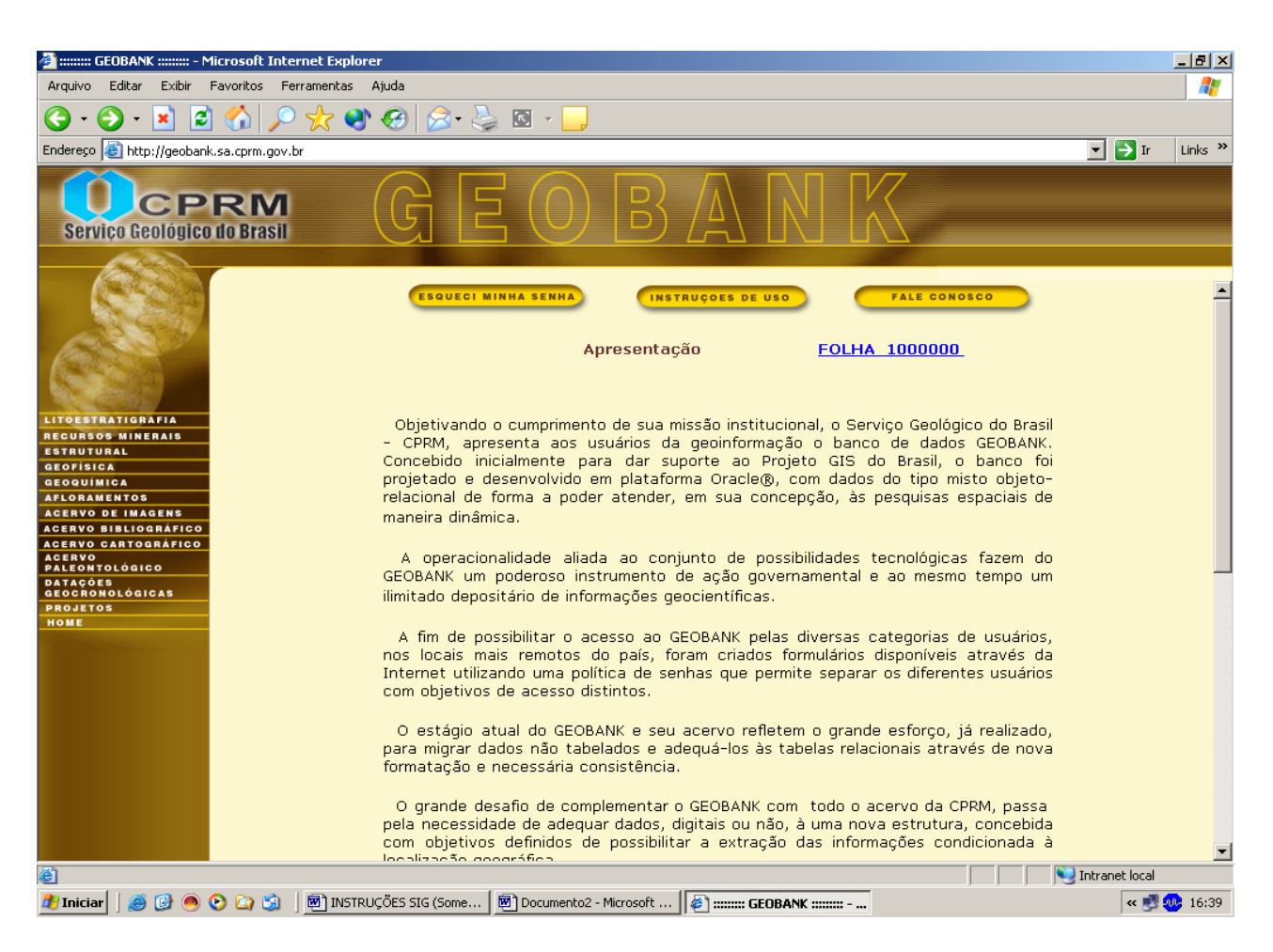

Figura 1

Será solicitado um nome para o usuário e sua senha para entrar nos formulários.

A consulta dos dados de litoestratigrafia pode ser feita através da sigla, nome, hierarquia ou litotipo.

Antes de definir um Código (Sigla) para as unidades litológicas, estas deverão inicialmente serem cadastradas no Formulário de Litoestratigrafia. Caso esta SIGLA já exista, deverá ser criada outra, pois o Banco não aceita duas unidades com o mesmo código.

Definida a SIGLA clique em "INCLUIR".

Para adicionar ou atualizar dados os campos obrigatórios estão marcados com \*, a exemplo de Idade, Abreviatura, Sigla e Nome.

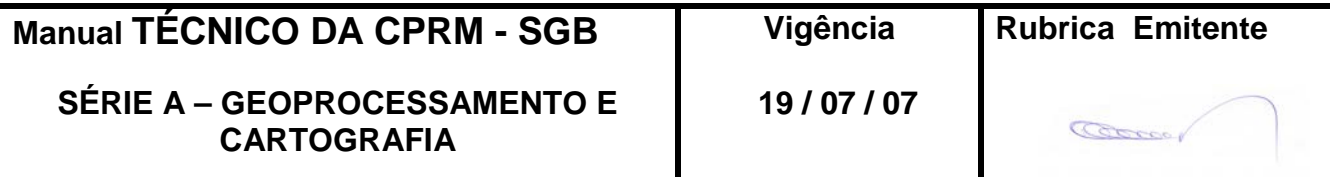

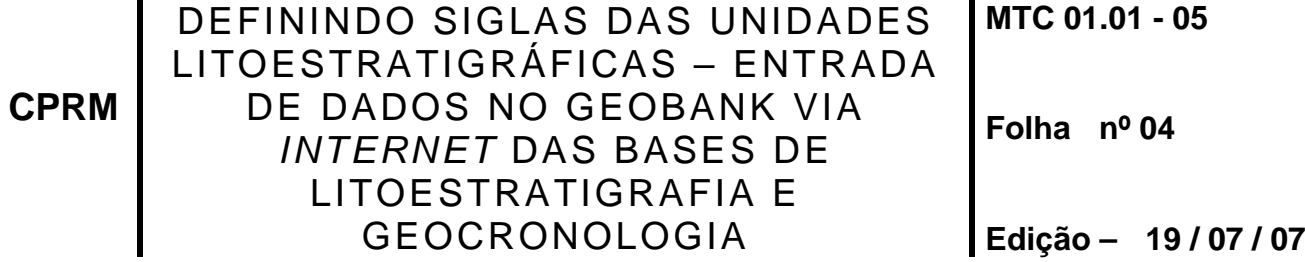

Após a entrada dos dados no formulário, clique no botão "SALVAR". (Figura 2)

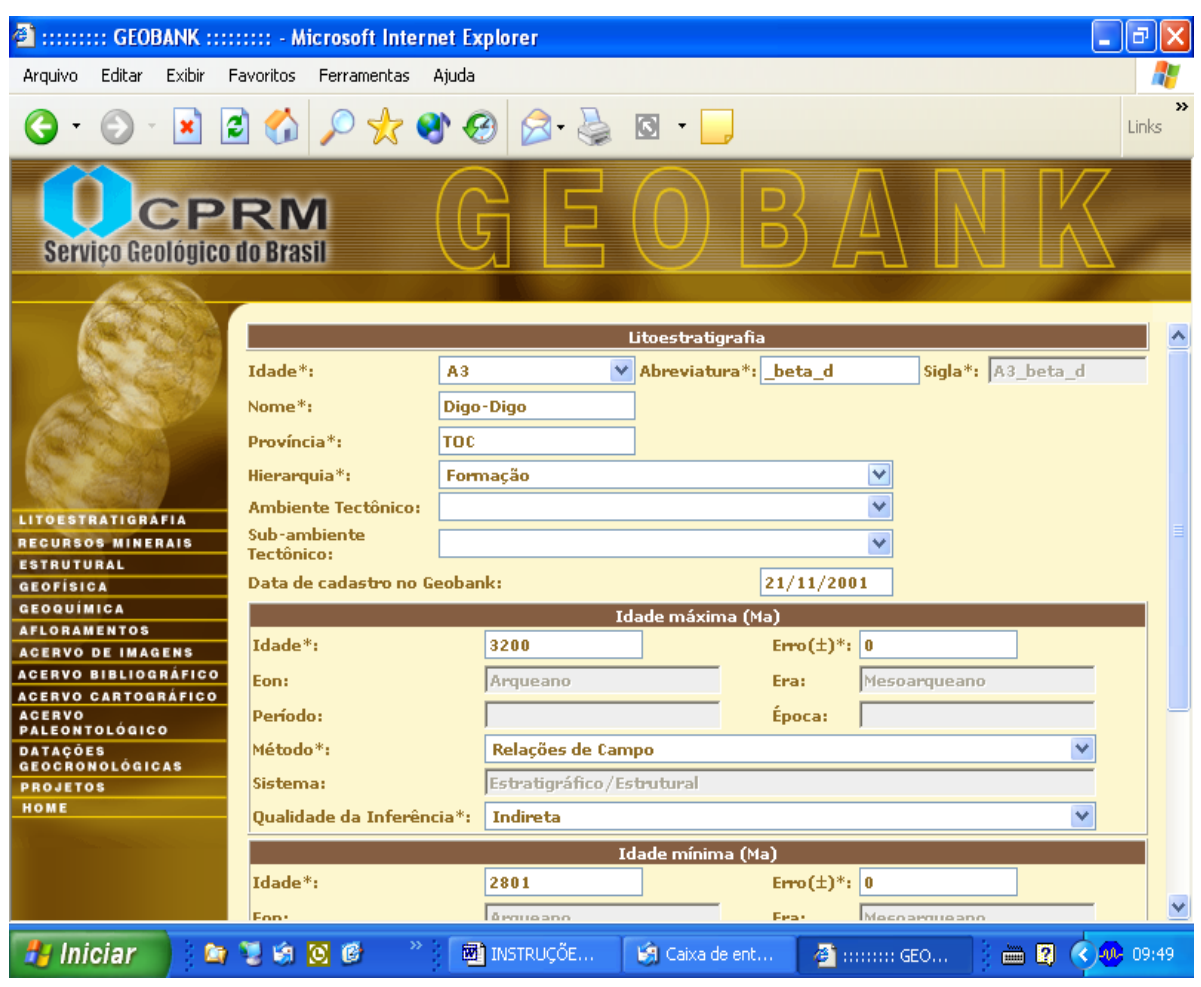

Figura 2

Dados adicionais de Litotipos, Magmatismo, Metamorfismo, Sedimentação e Escalas, poderão ser adicionados, através dos respectivos botões que darão acesso aos formulários específicos de cada um destes temas.

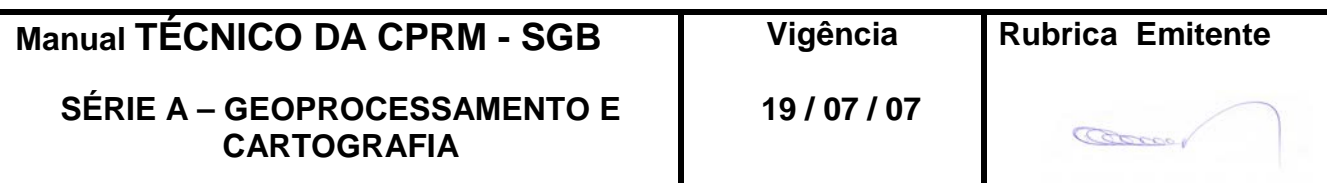

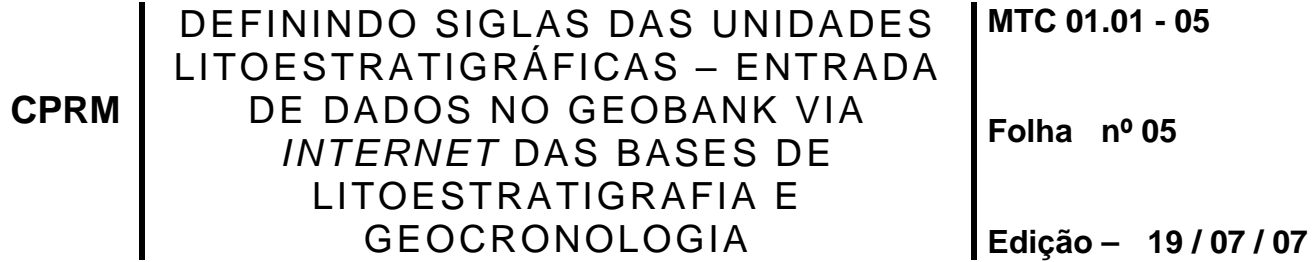

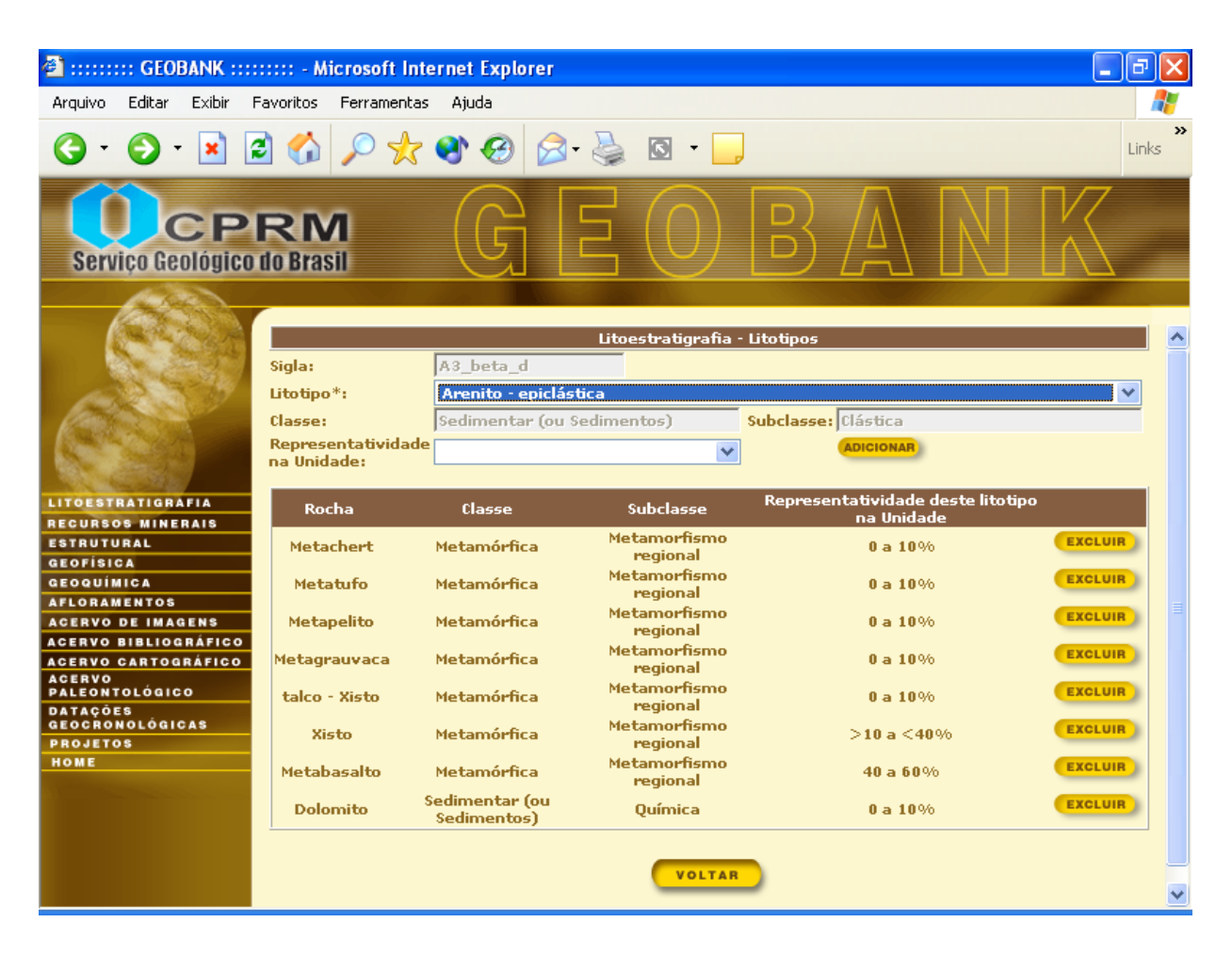

### Figura 3

No caso de preenchimento de mais de um litotipo este pode ser acrescentado através das bibliotecas do o campo \*Litotipo. Também deverão ser incorporados os percentuais através do campo Representatividade na Unidade. Feito isso clique em adicionar.

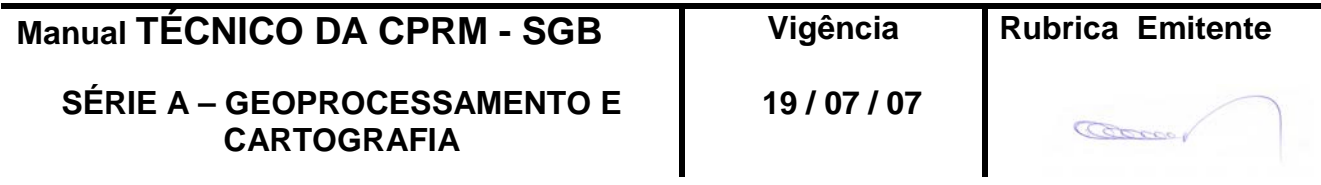

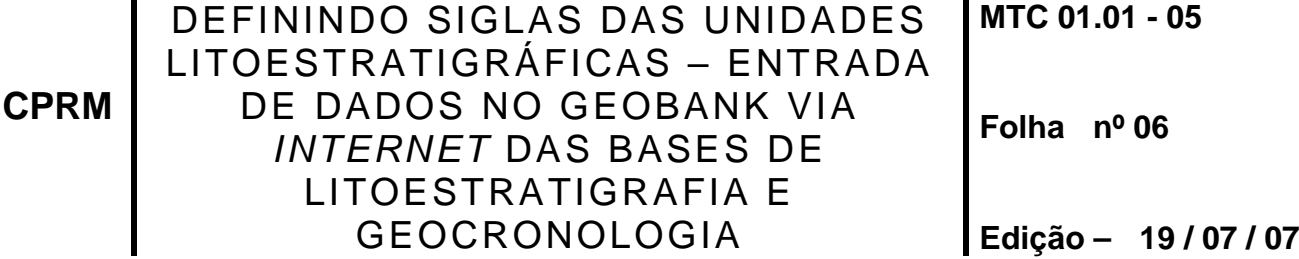

Para os dados de magmatismo (Figura 4):

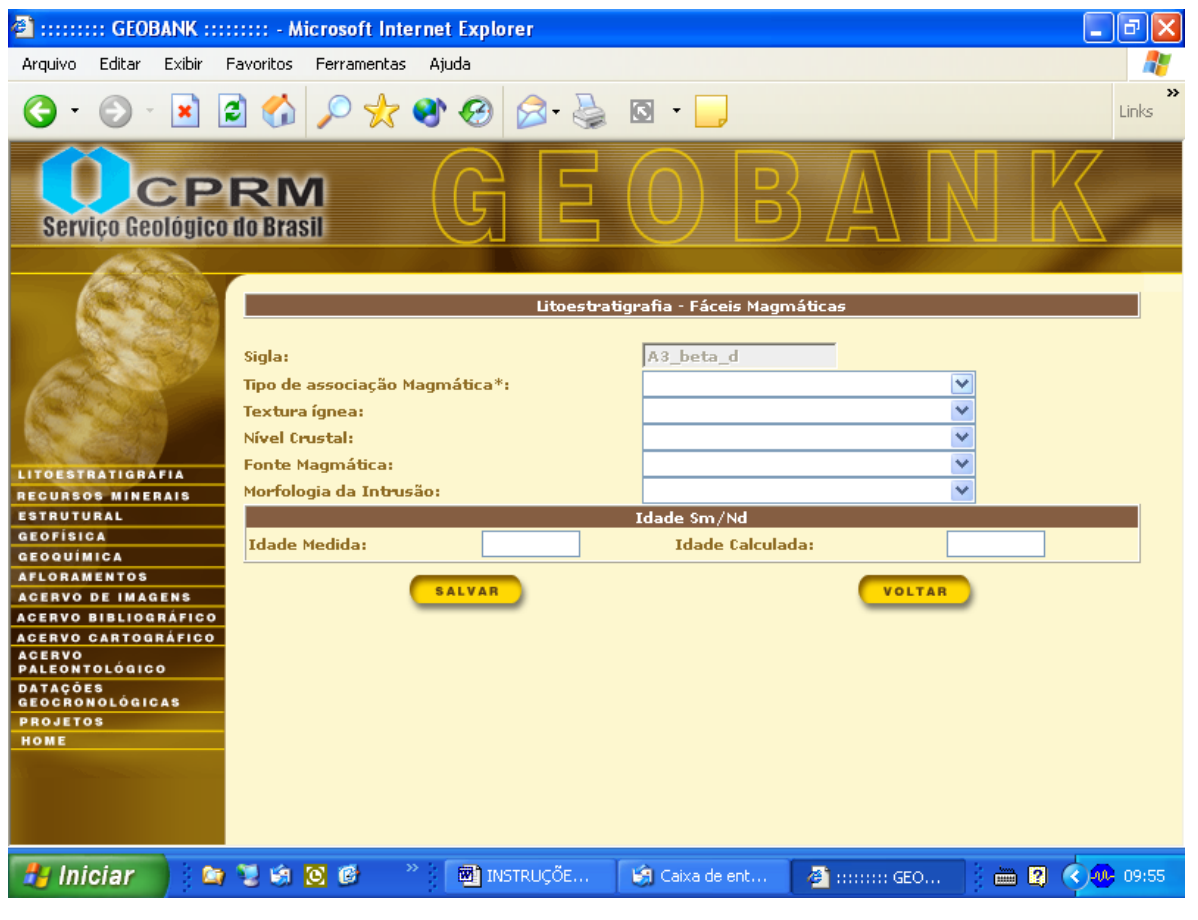

Figura 4

Deverão ser incluídos os dados : Tipo de associação Magmática\*; Textura ígnea; Nível Crustal; Fonte Magmática e Morfologia da Intrusão.

Após, caso haja datação Sm/Nd esta deverá ser preenchida através dos campos Idade Medida e Idade Calculada. Depois clique em Salvar.

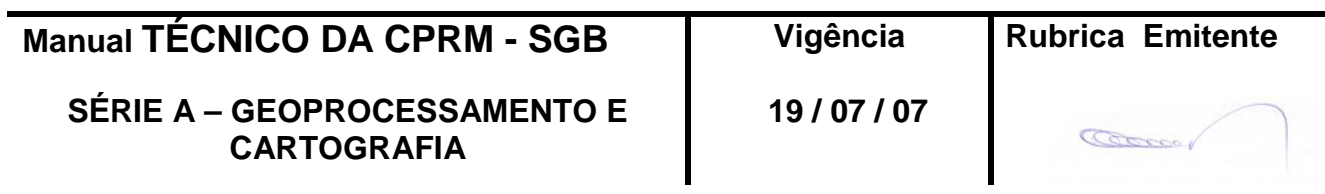

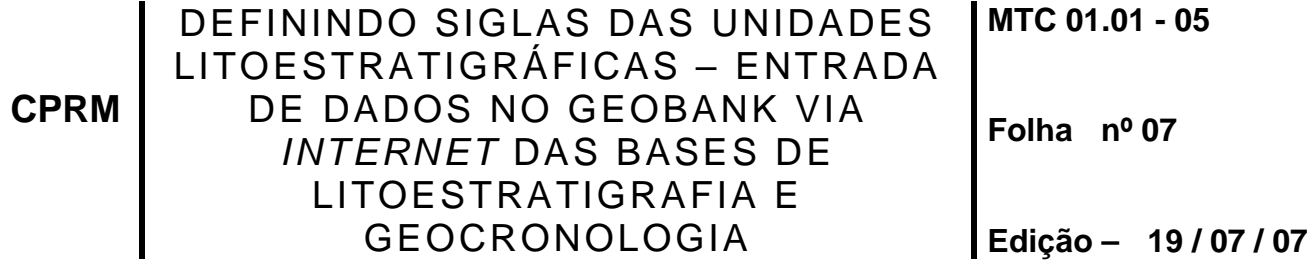

Para o formulário de Metamorfismo (Figura 5), deverão ser preenchidos os dados de fácies metamórfica. Os campos com \* são obrigatórios.

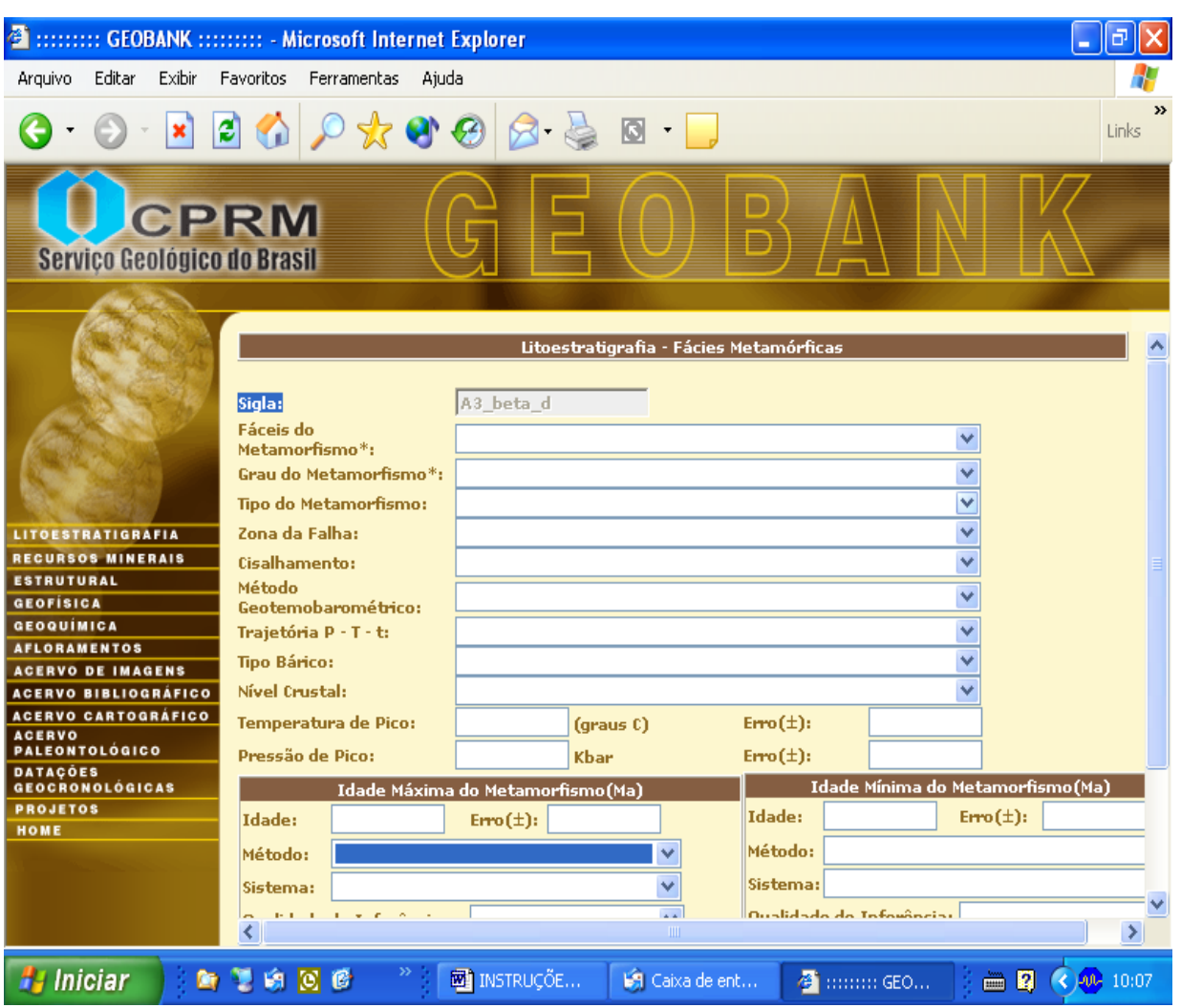

Figura 5

Os campos Fáceis do Metamorfismo\*:; Grau do Metamorfismo\*:; Tipo do mettamorfismo:; Zona da Falha:; Cisalhamento:; Método geotemobarométrico:; Trajetória P - T - t:; Tipo Bárico e Nível Crustal são cadastrados através de bibliotecas.

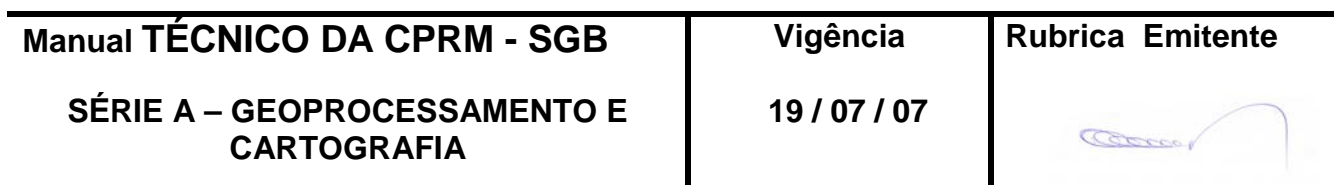

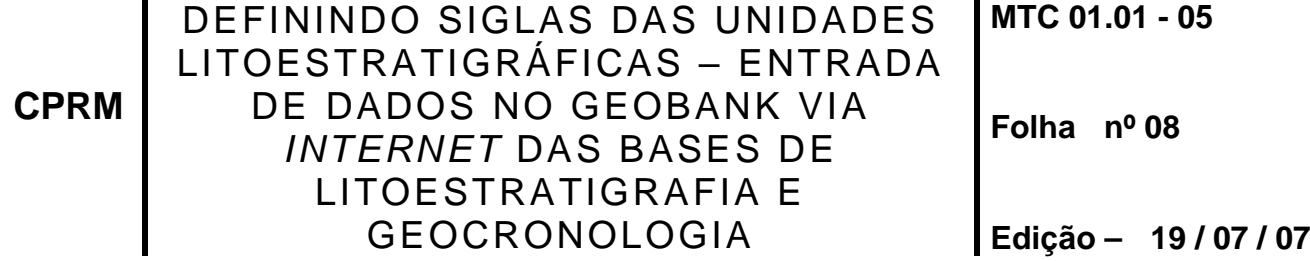

Caso hajam, deverão ser cadastrados a Temperatura de Pico e a Pressão de Pico.

Após cadastrar os dados pertinentes a Idade Máxima de Metamorfismo, deve-se clicar o botão Copiar Dados. Posteriormente cadastre a Idade Mínima (Figura 6). Finalmente clique em Salvar.

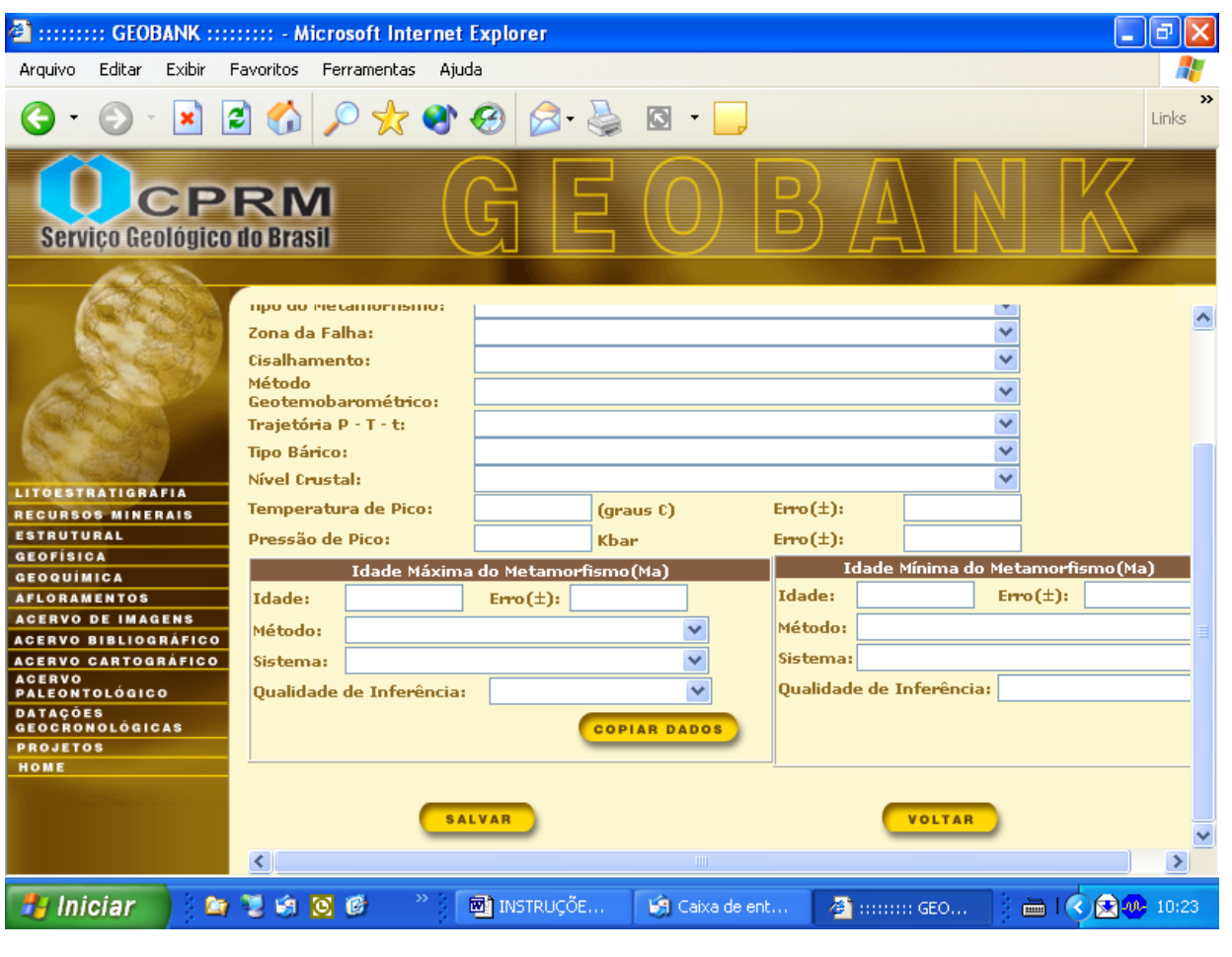

Figura 6

.

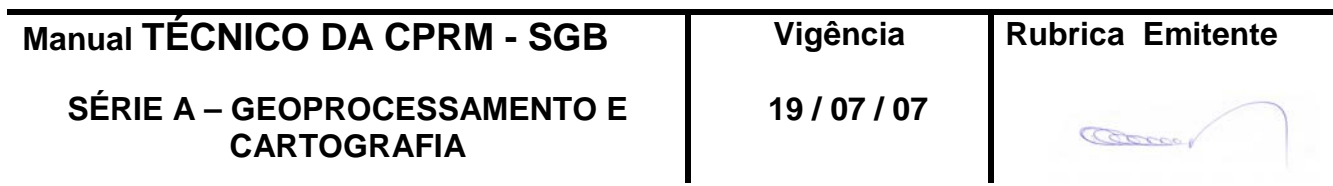

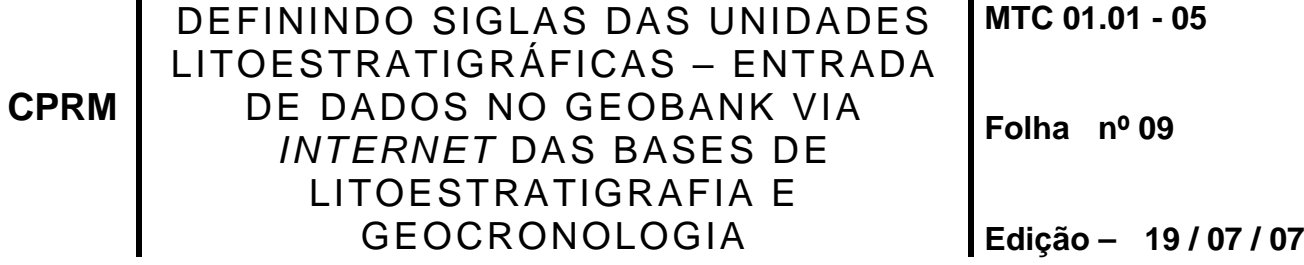

Para o formulário de Sedimentação (Figura 7):

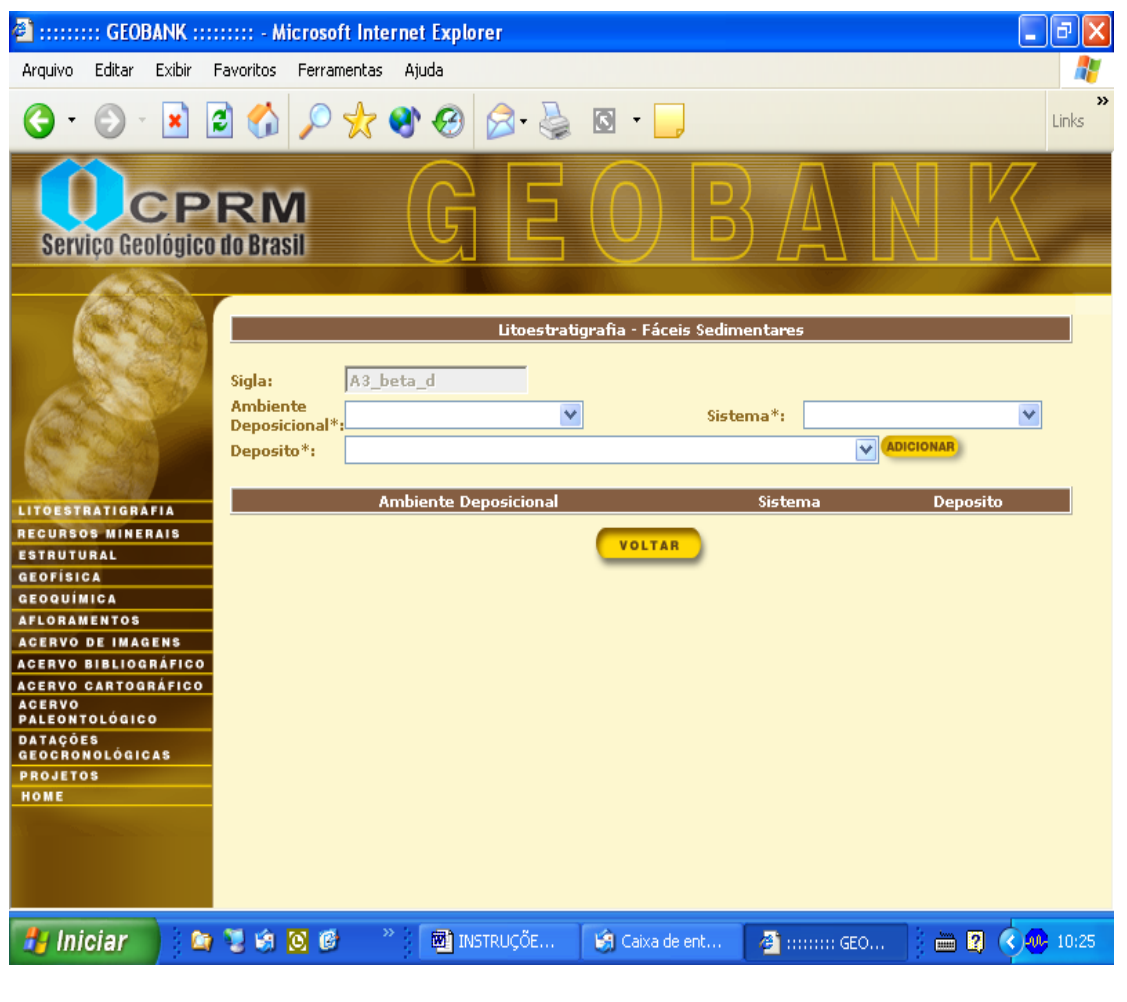

Figura 7

Deve-se entrar com os dados de Ambiente Deposicional e Sistema através das bibliotecas já cadastradas. Após preencher estes campos são ativadas as bibliotecas para se cadastrar o campo Depósito. Feito, clique o botão Adicionar e em seguida Voltar.

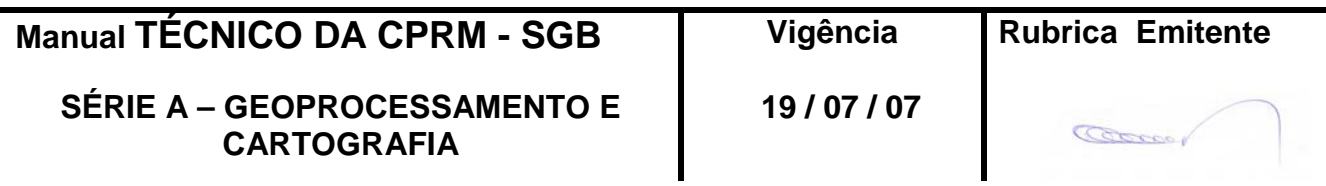

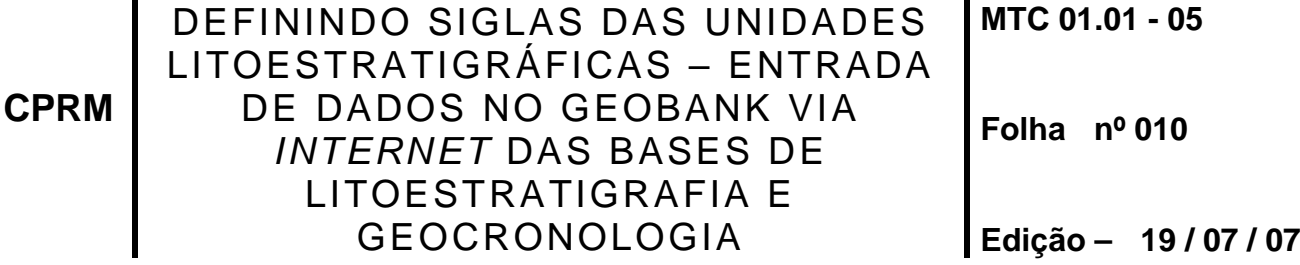

O campo escala é cadastrado através de bibliotecas (Figura 8):

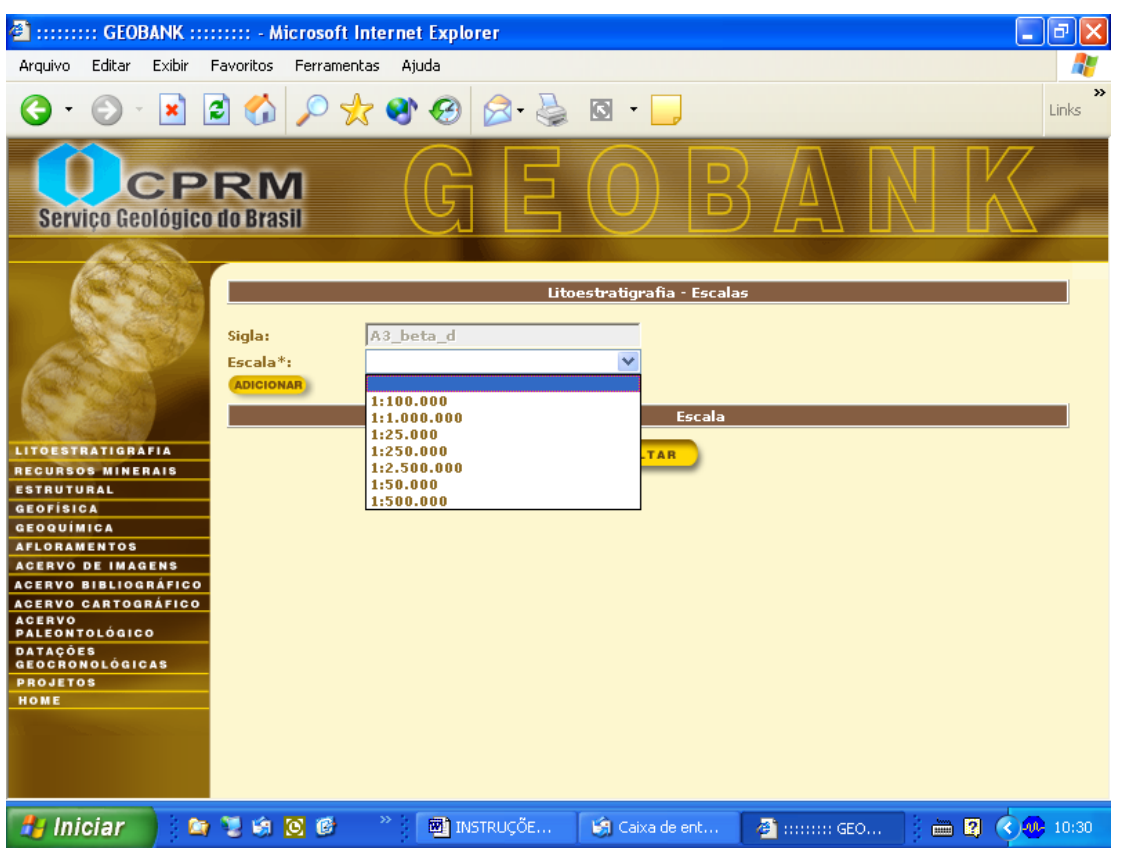

Figura 8

# **4. ENTRADA DE DADOS NA BASE DE GEOCRONOLOGIA**

4.1 – Atualmente a base de Geocronologia está preparada para cadastrar idades e dados relacionados aos métodos U-Pb SHRIMP e TIMS, Sm-Nd modelo, Pb-Pb por evaporação e ICP-MS.

Para inserir dados de uma amostra já cadastrada é necessário clicar sobre o nome da amostra (em azul). Caso ela não apareça na primeira tela deve-se realizar uma pesquisa, que pode ser feita por nome, coordenada, método ou unidade estratigráfica. Já para inserir uma nova amostra deve-se clicar no botão "INCLUIR" da tela inicial (Figura 1).

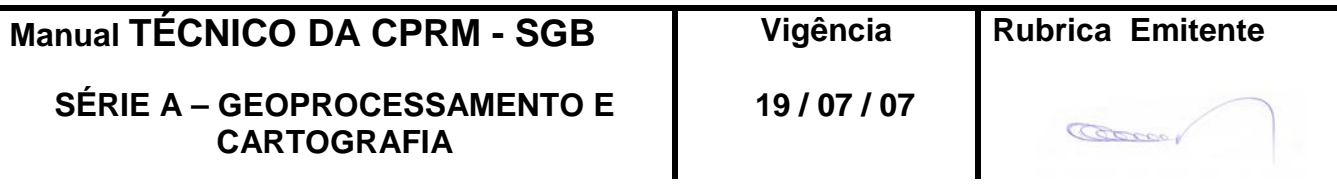

**CPRM**

#### DEFININDO SIGLAS DAS UNIDADES LITOESTRATIGRÁFICAS – ENTRADA DE DADOS NO GEOBANK VIA *INTERNET* DAS BASES DE LITOESTRATIGRAFIA E GEOCRONOLOGIA **MTC 01.01 - 05 Folha nº 011 Edição – 19 / 07 / 07**

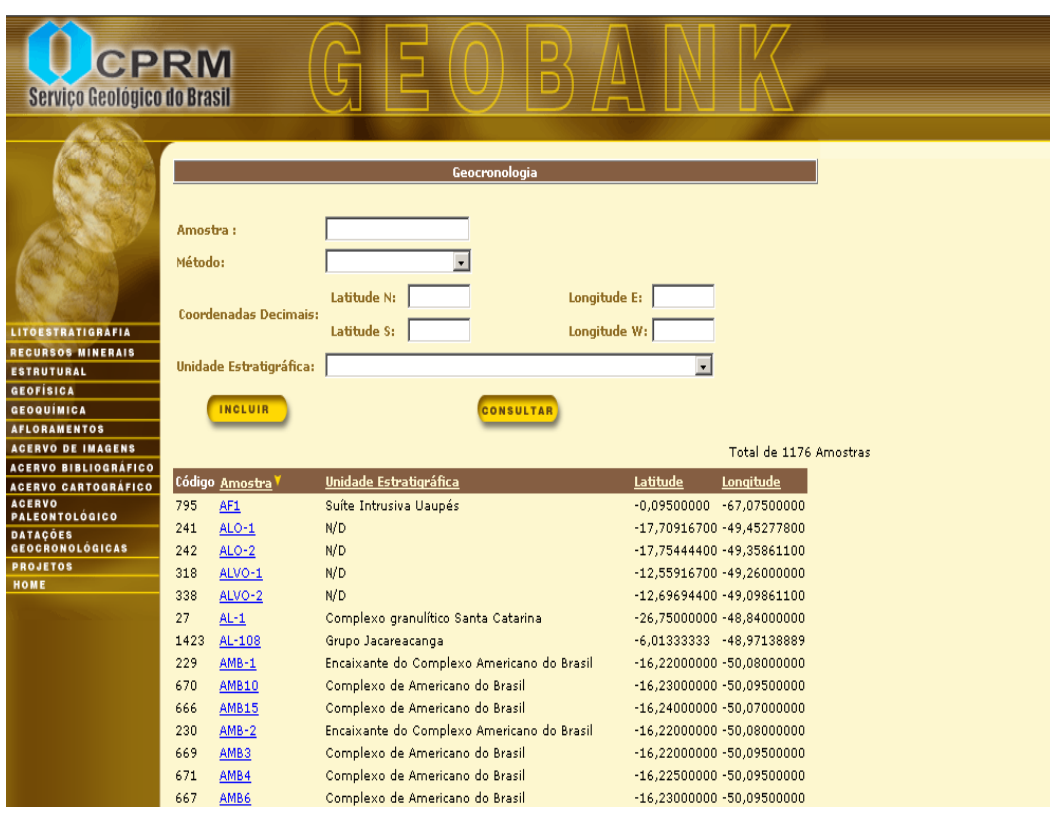

### Figura 1

Este botão remeterá a uma nova tela, na qual devem ser preenchidos os dados da amostra (Figura 2). Os campos numéricos têm seu valor decimal separados por vírgula. Note que os campos obrigatórios estão sempre marcados com um "\*".

Ao terminar o preenchimento clique em "SALVAR".

Quando a amostra estiver salva irá aparecer, na parte inferior, uma janela intitulada "Métodos e Idades" (Figura 2). Através do botão "Adicionar" poderão ser introduzidas todas idades produzidas pelos diferentes métodos.

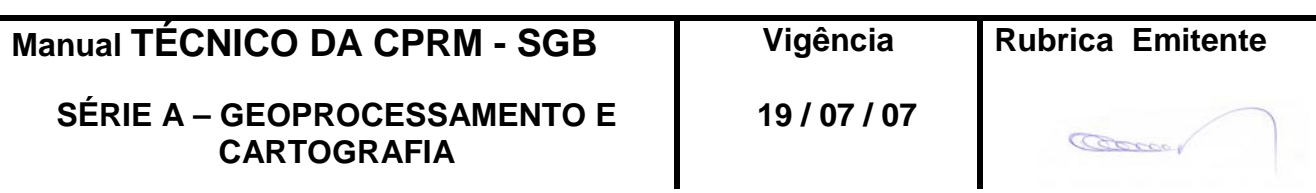

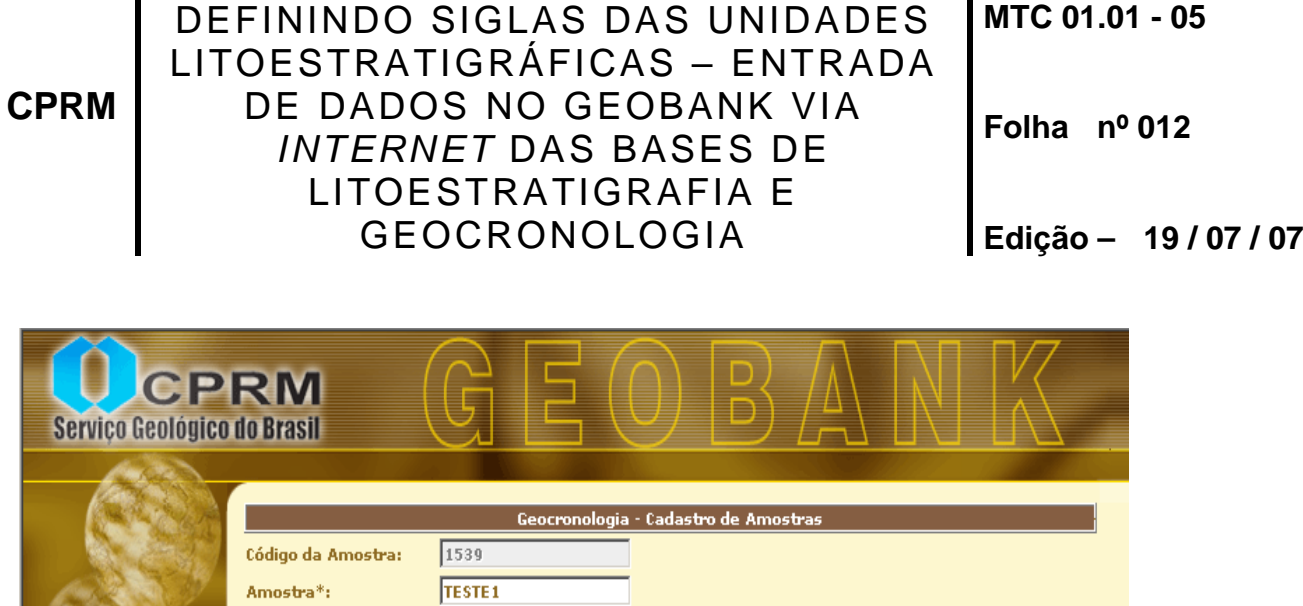

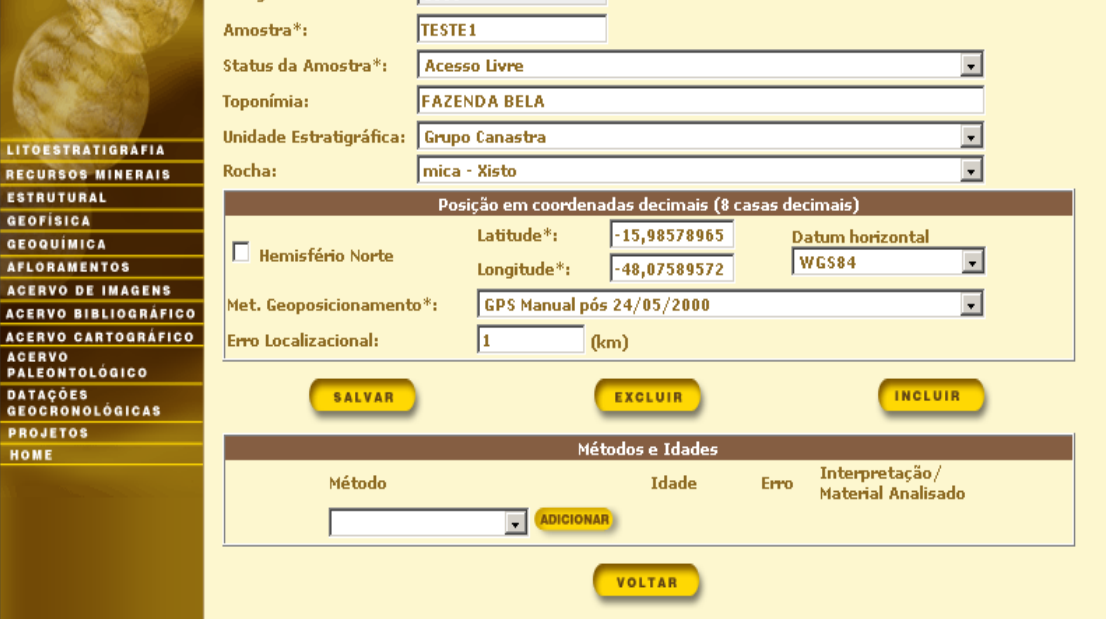

Figura 2

No exemplo que se segue foi selecionado U-Pb SHRIMP no combo "Método", uma vez que é o mais complexo e a sistemática de entrada de dados dos demais métodos é similar. Para inserir os dados é necessário clicar no botão "Adicionar" localizado na lateral direita, conforme Figura 3.

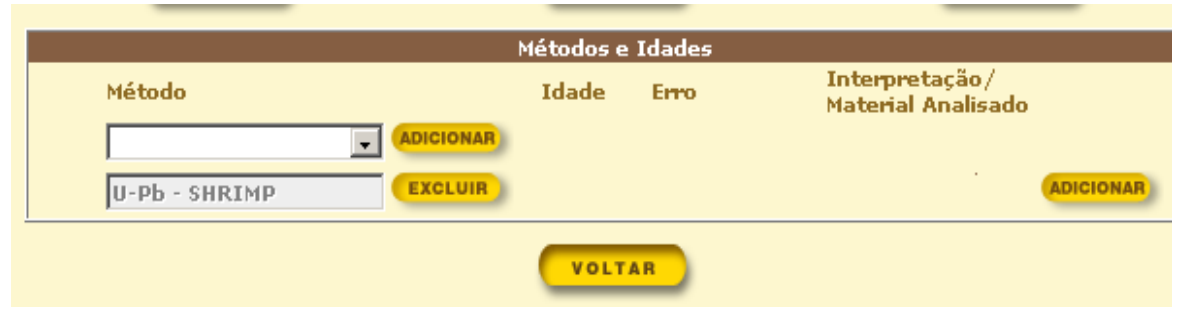

Figura 3

| <b>Manual TECNICO DA CPRM - SGB</b>                | Vigência | <b>Rubrica Emitente</b> |
|----------------------------------------------------|----------|-------------------------|
| SÉRIE A – GEOPROCESSAMENTO E<br><b>CARTOGRAFIA</b> | 19/07/07 |                         |

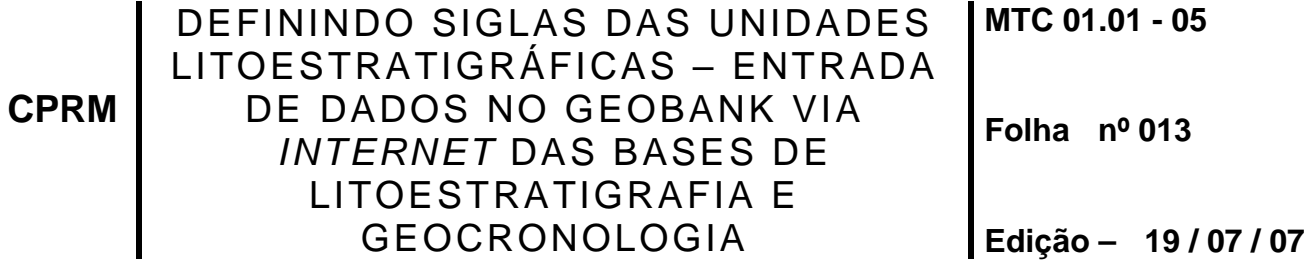

Este botão irá abrir uma nova tela onde serão inseridos os dados relacionados à idade agrupada (Figura 4). Neste momento pode ser incluído o gráfico ligado à idade. Todavia, o gráfico só aparecerá na tela após os dados serem salvos.

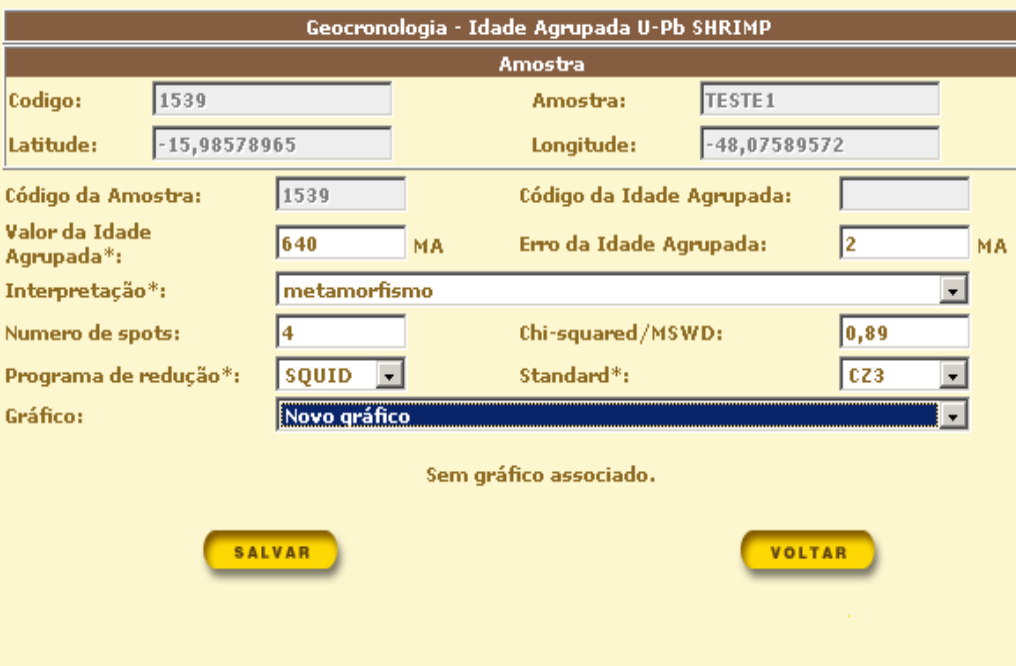

Figura 4

Caso o gráfico ainda não tenha sido gravado no banco, deve-se selecionar "Novo Gráfico" e clicar "Salvar", que irá abrir uma nova tela, onde será introduzido um novo gráfico (Figura 5).

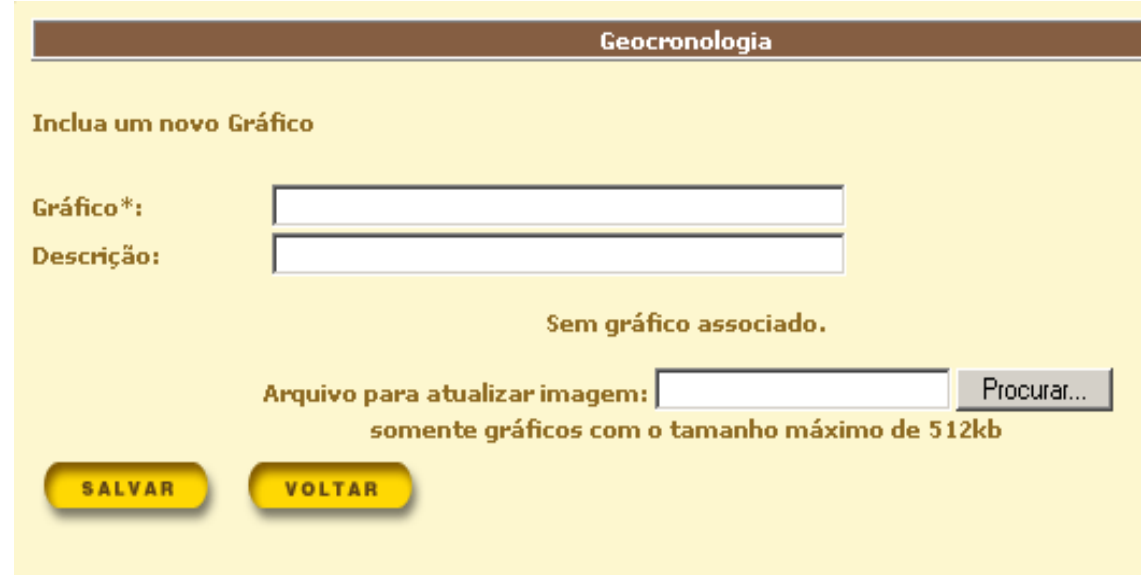

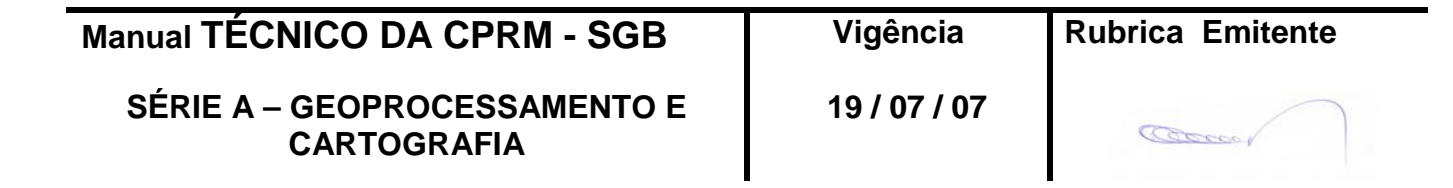

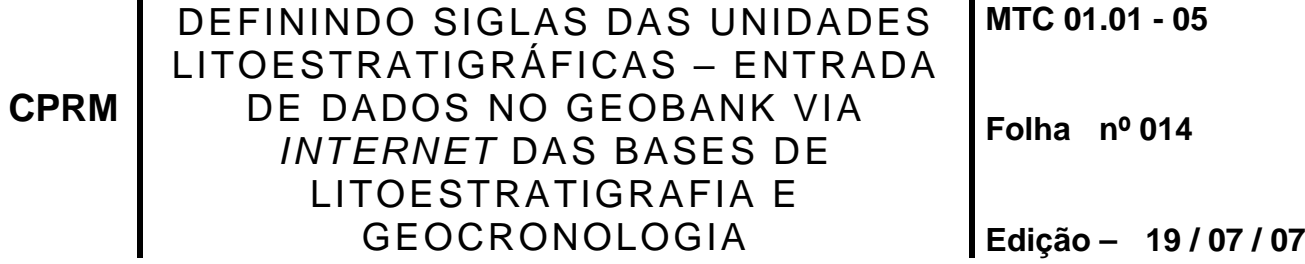

Figura 5

Quando a idade agrupada estiver salva aparecerá na parte inferior da tela uma janela que permite a entrada dos spots analisados (Figura 6).

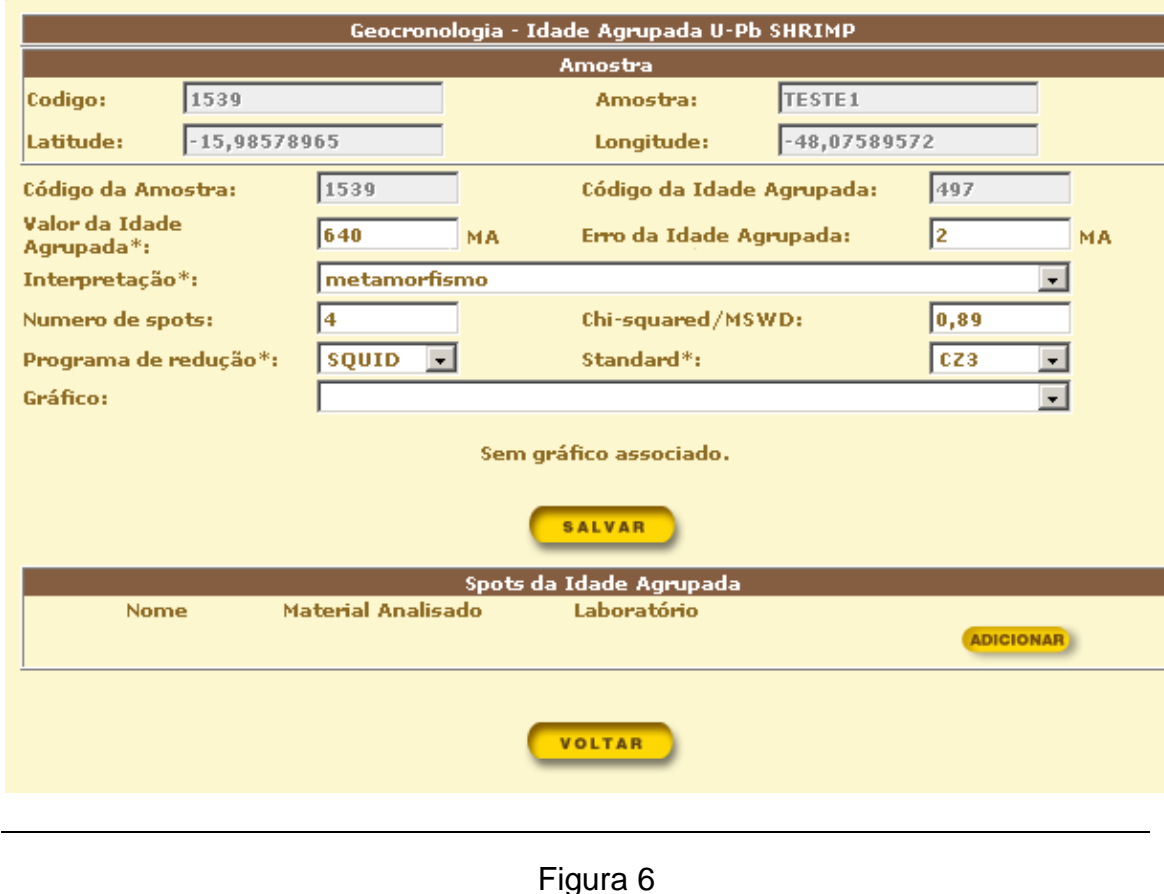

Nesta nova tela (Figura 7) são cadastrados os dados relativos ao spot, incluindo a referência bibliográfica e selecionado (em azul) o formato do dado analítico a ser introduzido (Wheterill ou Tera & Wasseburg). Entretanto antes de selecionar o tipo de dado é necessário salvar a tela, caso contrário os dados analíticos preenchidos na próxima tela não serão salvos. Note que a referência bibliográfica pode ser selecionada a partir da lista já cadastrada ou inserido um novo registro, com procedimento similar ao mostrado para a inserção de novos gráficos.

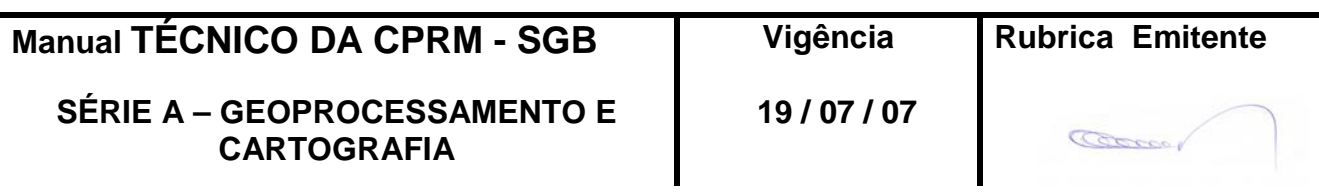

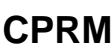

#### DEFININDO SIGLAS DAS UNIDADES LITOESTRATIGRÁFICAS – ENTRADA DE DADOS NO GEOBANK VIA *INTERNET* DAS BASES DE LITOESTRATIGRAFIA E GEOCRONOLOGIA **MTC 01.01 - 05 Folha nº 015 Edição – 19 / 07 / 07**

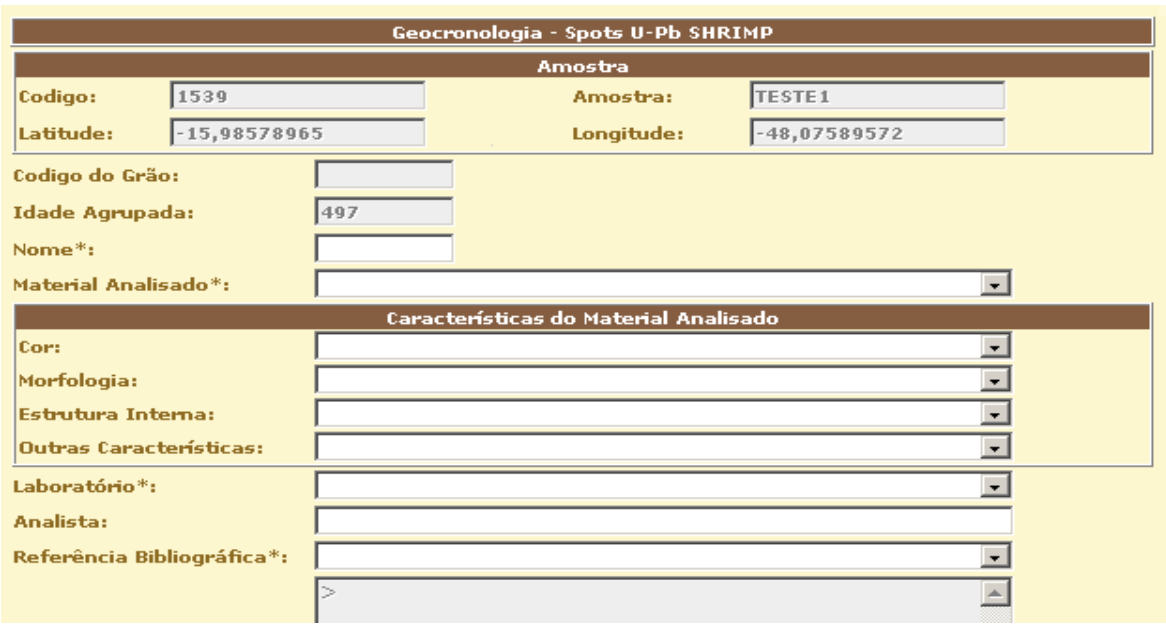

Figura 7

Em ambas possibilidades (Wheterill e Tera & Wasserburg) passa-se à tela de entrada de dados analíticos, onde é possível inserir a imagem do grão analisado (Figura 8).

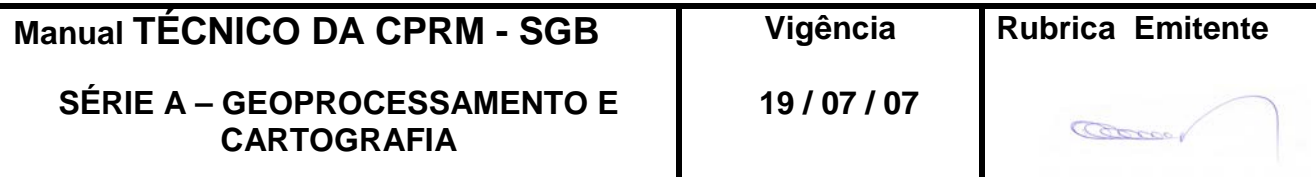

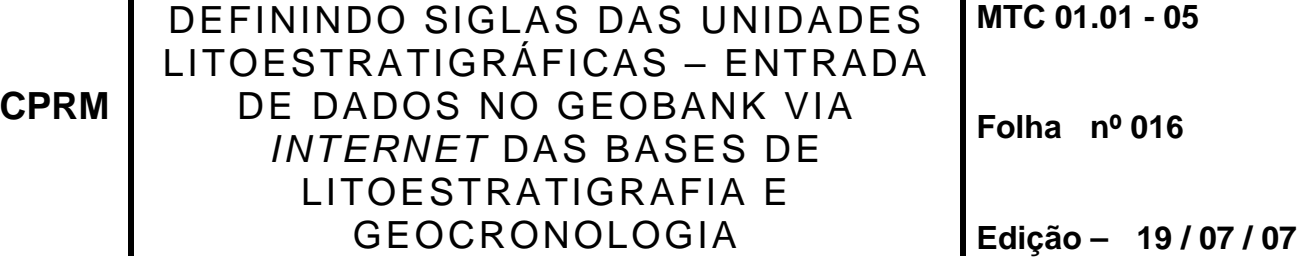

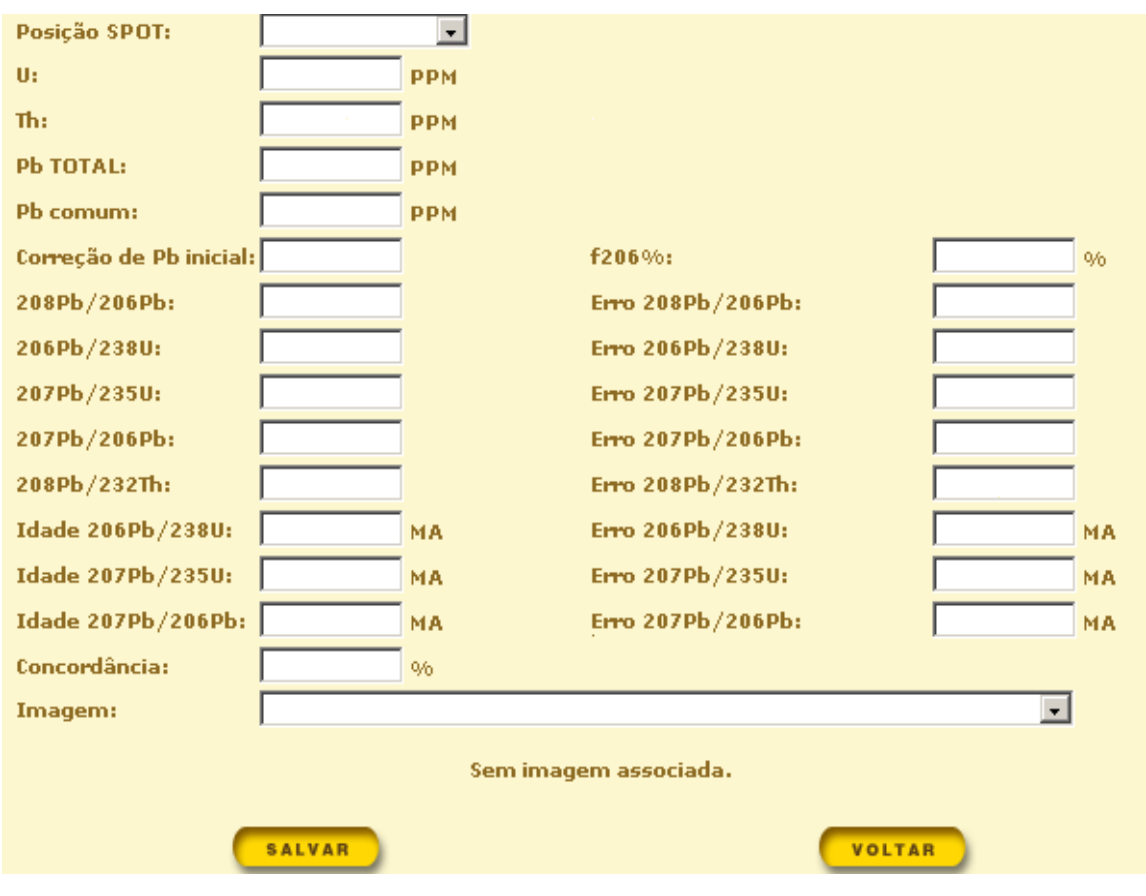

Figura 8

Caso a amostra tenha mais de uma idade agrupada para o mesmo método, o que é muito comum no caso do SHRIMP, é necessário retornar à tela mostrada na Figura 3 e clicar no botão "Adicionar", que fica localizado à direita da tela.

Se a entrada de dado for referente a outro método o botão "Adicionar" a ser clicado é o da esquerda, após ter sido selecionado o método no combo de "Método", que fica ao seu lado.

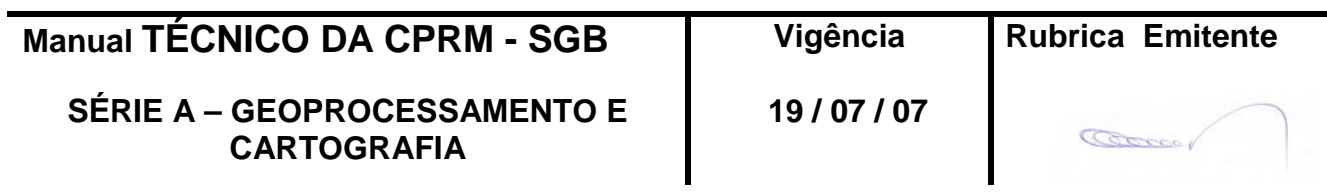

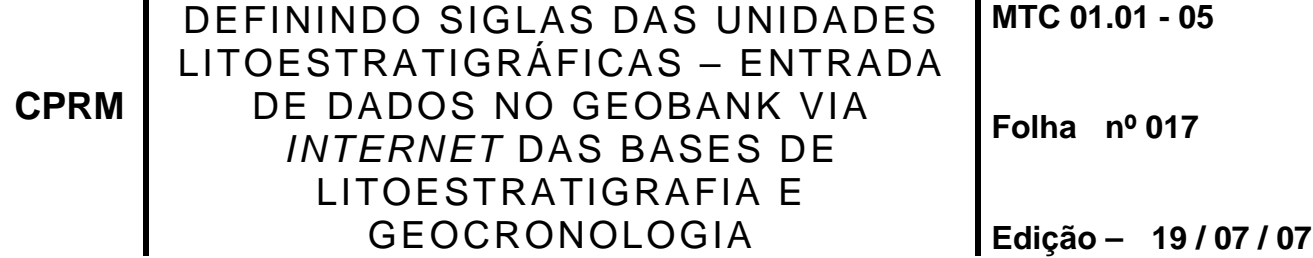

### **5 - DISPOSIÇÕES FINAIS**

5.1 – Esta Instrução integra a Série A – Geoprocessamento e Cartografia Digital, Volume V, do Manual Técnico da CPRM – SGB.

5.2 – A Diretoria de Relações Institucionais e Desenvolvimento - DRI é responsável pelo histórico, controle, distribuição e atualização desta Instrução, cabendo ao órgão gestor de organização e métodos sua formatação e compatibilização com os documentos legais e normativos em vigor.

FERNANDO PEREIRA DE CARVALHO

Diretor de Relações Institucionais e Desenvolvimento

Distribuição: Geral

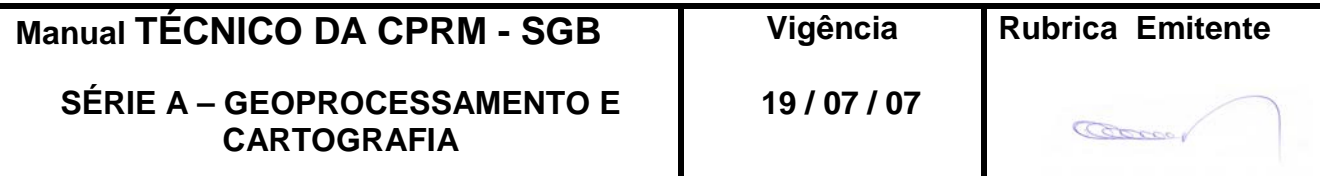